# *6.12 SilverFast JobManager*

## **Sens et utilité du** *JobManager*

#### **Qu'est-ce que le** *JobManager* **?**

Le *JobManager* de *SilverFast* (abrégé *JM*) est un gestionnaire de tâches incorporé aussi bien pour le logiciel de numérisation *SilverFast Ai…,*, que pour les modules *Silverfast HDR, HDR Studio, DC Pro* et *DC Pro Studio* Photoshop fonctionnant indépendamment des scanners.

## **A quoi sert le** *JobManager* **?**

Si un utilisateur souhaite numériser toute une série d'images (par exemple toute une pellicule), il procède normalement image par image. L'utilisateur est à son poste de travail, avec son ordinateur et son scanner, et il y exécute l'optimisation de l'image (gradation, histogramme, correction de la couleur, netteté,...) et les numérisations finales, image par image, en les passant les unes après les autres. C'est une procédure fastidieuse et onéreuse, si la quantité d'images est élevée et que l'on souhaite une qualité d'image maximale. Les heures nécessaires pour que le matériel informatique réalise les numérisations de prévisualisation, les numérisations de précision et l'enregistrement des fichiers, sont des heures perdues pour l'utilisateur.

C'est d'ailleurs une chose impensable de nos jours.

On peut apprécier les autres avantages du *JM*, si on l'utilise avec des scanners à plat et à tambour. Grâce au *JM*, il est possible de mélanger dans un ordre quelconque les modèles opaques et transparents, même positifs et négatifs, et de les traiter en une étape.

Le *JM* est donc un outil qui permet d'augmenter considérablement l'efficacité dans le flux de production, aussi un moyen de réduire les coûts.

#### *\* Attention !*

*Concerne uniquement l'utilisation du JobManager en liaison avec Silver-Fast HDR…,, SilverFast DC Pro… .*

## *\*\* Qu'est-ce que les données brutes ?*

*Certains scanners et certains appareils photos numériques peuvent numériser au moyen du logiciel de numérisation SilverFast dans un format HDR (HDR = « High Dynamic Range ») ou dans un format de* « *données brutes* »*, c'est-à-*

*dire avec 16 bits de niveaux de gris ou 48 bits couleurs (option Type de scan : « Couleur HDR 48 bits » ou « Niveaux de gris HDR 16 bits »*

*Pour ce format, les données brutes sont extraites comme des fichiers RVB. La seule possibilité de réglage offerte (pour le type de scan, « couleur HDR 48 bits »), c'est l'échantillonnage de sortie et le choix de la résolution. SilverFastAi peut incorporer un profil de scanner (qui décrit les divergences du scanner) dans les données RVB lors de la sortie des données de 48 bits. Lors d'un traitement ultérieur avec SilverFast HDR… ou SilverFast DC Pro…, les divergences du scanner peuvent être corrigées automatiquement.*

#### **Qu'est-ce qu'une tâche ?**

Une tâche est une série de paramètres, de réglages et de manipulations que l'on peut appliquer

- a) à une image à numériser,
- b) à un fichier image\* existant ou
- c) à des répertoires entiers de fichiers images\*.

Vous pouvez vous imaginer une tâche comme une liste de commandes d'après laquelle les images, fichiers images\* ou les répertoires d'images\* sont traités de manière automatisée.

### **Qu'est-ce qui différencie le** *JobManager* **de la numérisation par lot ?**

Concernant les **scanners à plat et à tambour**, la numérisation par lots signifie le traitement automatique de tous les cadres d'image déployés dans la fenêtre de prévisualisation actuelle en fonction de leurs paramètres et réglages individuels. La numérisation par lot est donc limitée à la fenêtre de prévisualisation actuelle de l'unité plane ou du tambour.

Pour les scanners de film, la numérisation par lot se définit de la même façon, à la différence que l'on souhaite numériser, par exemple dans une pellicule, d'autres images avec les mêmes paramètres ou avec des paramètres individuels modifiés. Parfois, il faut que seulement certaines des images de la pellicule soient numérisées. C'est justement la modification individuelle des réglages pour les images suivantes qui n'est normalement pas possible dans la numérisation par lot.

Le *JM*, dans les versions\* de *SilverFast* indépendantes des scanners, comme *HDR…*, *DC…* permet d'étendre le traitement des données brutes\* 48 bits\*, sur des dossiers\* et répertoires\* entiers de données RVB, sur d'autres disques durs\*, sur des supports de données, sur le réseau\* !

Les scans RVB de films négatifs, de diapositives et de modèles opaques et transparents, peuvent être traités en même temps sans problème et dans un ordre quelconque.

. Les numérisations RVB de films négatifs, de diapositives et de modèles opaques et transparents, peuvent être traitées en même temps sans problème et dans un ordre laissé libre.

## **Aperçu**

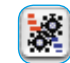

Pour activer le *JobManager, un clic suffit sur le bouton* « JobManager ».

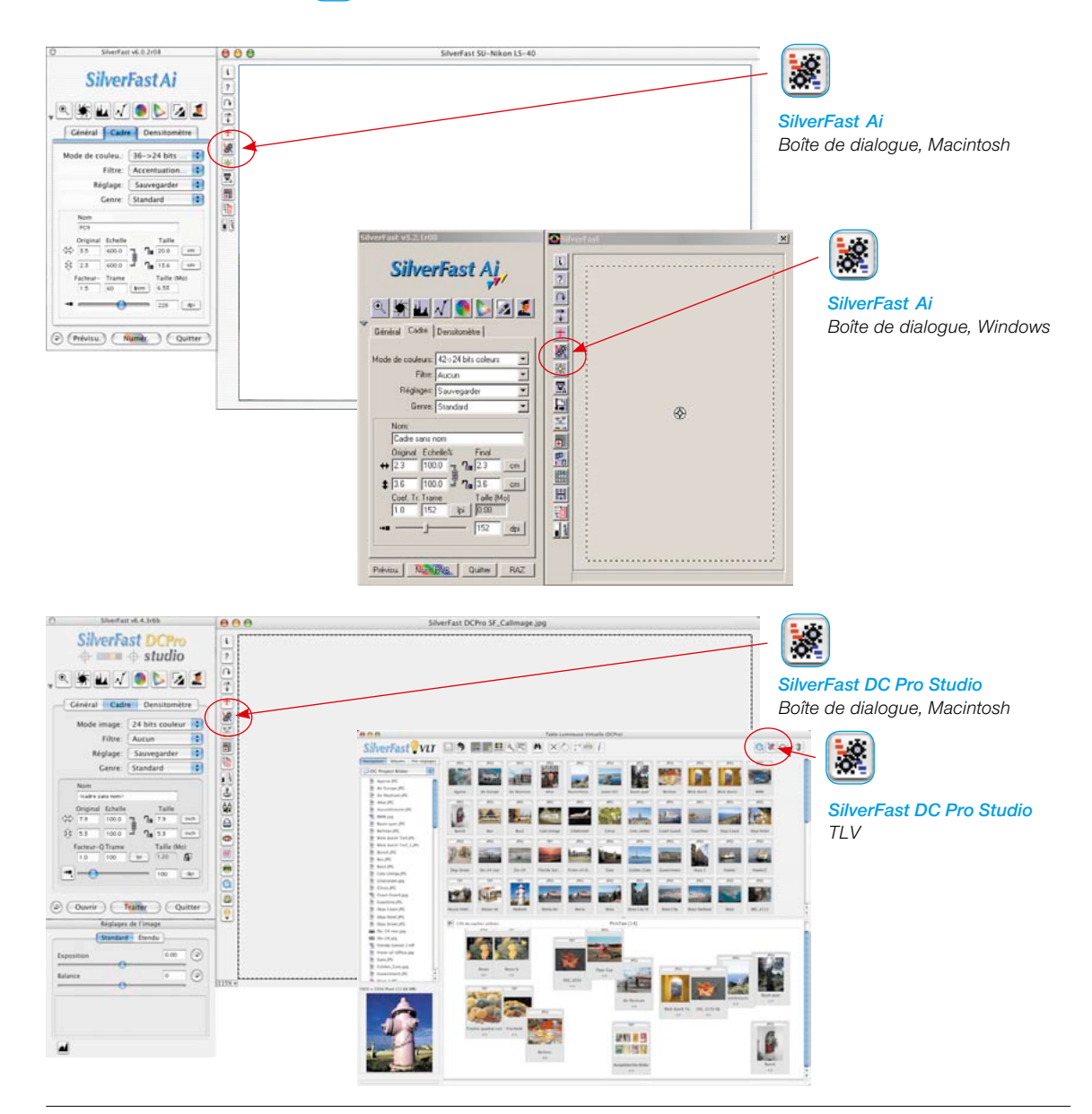

#### **Eléments du** *SilverFastJobManager*

*Icônes pour l'affichage des corrections valables pour la tâche et du format de sortie sélectionné:*

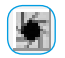

*Exécuter le réglage automatique avant le scan*

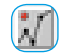

*Modifications de la courbe de gradation activées*

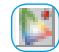

*Correction colorimétrique sélective activée*

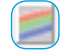

*Format de sortie RVB sélectionné*

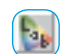

*Format de sortie Lab sélectionné*

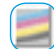

*Format de sortie Lab sélec* $tionná CM.IN$ 

#### *Icônes pour les actions concernant des tâches*

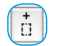

*Ajouter le cadre actuel provenant du préscan*

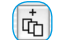

*Ajouter tous les cadres actuels provenant du scan de prévisualisation*

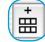

侕 8

*Ajouter des images de la boîte de dialogue Aperçu global (seulement pour les scanners de films) Activer la TLV (seulement pour* 

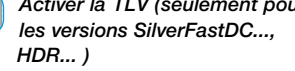

*Supprimer les tâches choisies*

*Traiter les paramètres de la tâche sélectionnée*

*Copier des paramètres de*  e. *tâche*

*Sélectionner toutes les tâches*

*Menu SilverFastJobManager*

*Pour les actions concernant des tâches complètes (comme Enregistrer et Charger)*

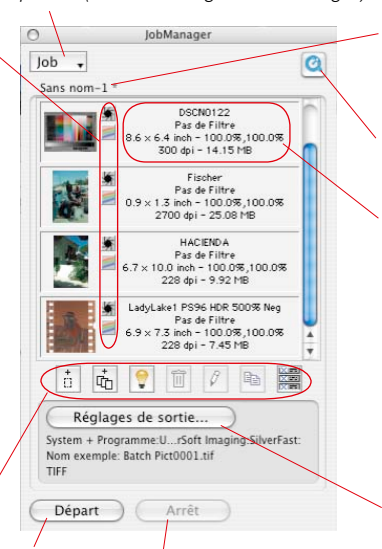

*Démarrer et stopper l'exécution de la tâche* *Nom de la tâche actuelle*

*L'astérisque (\*) indique que la tâche a été modifiée.*

*QuickTime Démarre le film de formation*

*Informations de fichier : Nom de fichier*

*Filtre activé*

*Dimensions de sortie – Redimensionnement horizontal et vertical*

*Résolution de sortie – Taille de fichier*

#### *Paramètres de sortie*

*Menu pour spécifier le format de fichier, le répertoire et les noms de fichier.*

## **Différences dans le** *JobManager* **entre** *SilverFastHDR…, - DCPro…***, et** *SilverFastAi*

Les différences sont minimales et concernent deux points.

a) Le déplacement de fichiers images est plus simples dans les versions indépendantes des scanners que dans *SilverFast Ai*… Dans *SilverFast HDR…* und *-DC Pro…, il est possible de glisser des images de la TLV directement dans le JobManager* (par glisser & déposer)

Dans *SilverFast Ai, il faut utiliser les boutons corresspondants.*

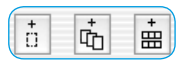

b) S*ilverFast HDR…, -DC Pro ne contient pas le bouton*  « Ajouter tous les cadres ».

A sa place se trouve le bouton pour activer la *TLV*.

# **Le** *SilverFast JobManager* **utilisé avec les scanners de film et les pellicules\***

#### **Activer le** *JobManager*

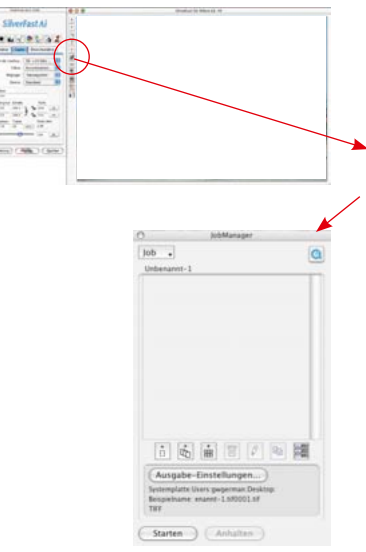

Démarrez tout d'abord *SilverFastAi*. Il n'est pas nécessaire de réaliser un scan de prévisualisation après le démarrage, puisqu'il faut d'abord effectuer une orientation sur le contenu général de la pellicule insérée.

Pour activer le *JM*, il suffit de cliquer une fois sur le bouton  $\frac{1}{2}$ « *JobManager* » dans la barre de boutons verticale, à gauche de la grande fenêtre de prévisualisation de *SilverFastAi*.

La fenêtre correspondante s'ouvre.

Tant que vous n'ajoutez pas d'images au *JM* ou bien tant que vous ne chargez *pas de tâches déjà enregistrées*, la fenêtre reste vide et elle est affichée en tant que *tâche* avec l'intitulé « sans nom-1 ».

Ajouter d'abord les fichiers d'images au *JM* en tant qu'*entrées de tâche* individuelles. Chaque *entrée de tâche* définit les paramètres pour exactement un scan. Toutes les *entrées de tâche* dans la fenêtre sont regroupées en une *tâche*.

Donc, il faut tout d'abord ajouter les fichiers images au *JM* en tant qu'entrées de tâche individuelles. Chaque entrée de tâche définit les paramètres pour exactement un scan. Toutes les entrées de tâche à l'intérieur de la fenêtre sont regroupées en une tâche.

Pour créer des entrées de tâche, voici les différentes possibilités :

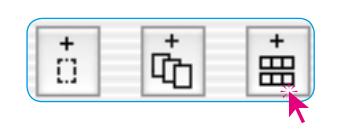

#### **Ajouter (créer) des entrées de tâche**

La barre d'outils de la fenêtre du *JM* contient trois\* boutons qui permettent d'ajouter des fichiers images à une tâche.

Les deux premiers boutons sont surtout intéressants pour les images individuelles qui sont déjà visibles dans la fenêtre de prévisualisation. Le troisième bouton est important pour toutes les sortes de pellicules\* non encadrées et des films entiers\*.

*Certaines fonctions et techniques ne sont éventuellement disponibles ou possibles que pour certains modèles de scanner.*

*\* Attention !*

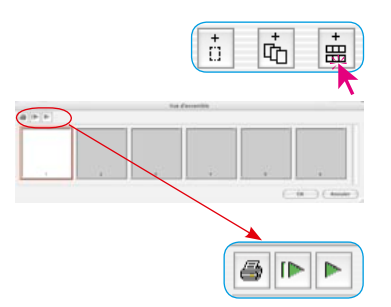

#### **L'aperçu global de la pellicule insérée**

Cliquez sur le troisième bouton pour obtenir un aperçu global du contenu de la pellicule insérée.

La fenêtre « Aperçu global », éventuellement encore vide, s'ouvre alors. La taille de la fenêtre, ou le nombre de miniatures s'y trouvant, est limité et dépend du modèle de scanner utilisé et de la longueur de la pellicule.

Au moyen des boutons situés dans la barre de boutons au-dessus des images, vous pouvez imprimer l'aperçu global (1er bouton), l'actualiser (2e bouton), par exemple quand un nouveau film a été inséré, ou stopper ou poursuivre la mise à jour (3e bouton).

Un clic sur le second bouton demande au scanner de créer un aperçu global de la pellicule entière.

> Vous pouvez suivre à l'écran la réalisation de l'aperçu global (numérisation d'index), la stopper et la poursui-

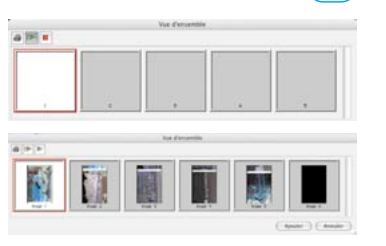

IÞ.

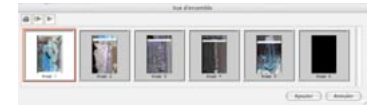

## **Sélection des images**

vre si nécessaire.

Dans l'aperçu global, il est possible de sélectionner des images individuelles avec Commande-clic (Mac) ou + (Win), avec Maj-clic + (Mac) ou + (Win) une séquence consécutives d'image ou avec Commande-A (Mac) + ou + (Win) toutes les images.

Les images activées sont munies d'un large cadre blanc dans l'aperçu global. Les cadres des images non activées restent gris.

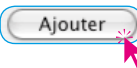

Cliquez sur le bouton Ajouter pour ajouter les images à la fenêtre du *JM*.

#### *Sélection des images :*

# *Macintosh*

 + *autres images individuelles* + *séquence d'images*+ *toutes les images*

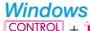

 + *autres images individuelles* **SHIFT** +  $\uparrow$  **séquence d'images**<br> **CONTROL** + **A** *toutes* les images + *toutes les images*

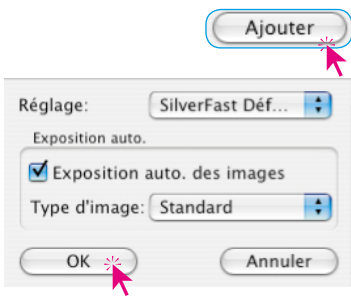

Puisqu'il n'y a pas encore de paramètres définis pour ces fichiers images (contrairement à un cadre de numérisation dans la fenêtre de prévisualisation), une boîte de dialogue apparaît après avoir appuyé le bouton « Ajouter ». Celle-ci permet de sélectionner un ensemble de réglages enregistré auparavant (ou les préférences de *SilverFast*) comme ensemble de paramètres pour les images. Vous pouvez définir aussi si le réglage automatique de l'image sera exécuté lors du traitement ultérieur de ces images (entrées de tâche).

Les images sélectionnées sont maintenant visibles dans la fenêtre du *JM*.

Si des images sont ajoutées au *JM* dans l'aperçu global sans création préalable des miniatures, celles-ci n'auront donc pas de vue miniature.

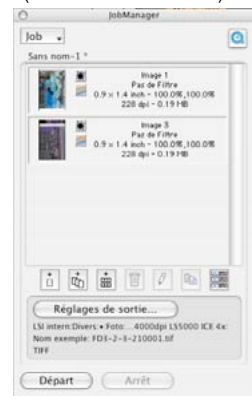

#### **Ajouter tous les cadres de la fenêtre de prévisualisation**

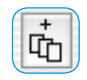

Le second bouton permet d'ajouter à la fenêtre du *JM* tous les cadres tracés dans la fenêtre de prévisualisation. Sur notre exemple en dessous, trois cadres ont été tracés. Chaque cadre contient une portion d'image différente et a été muni d'autres paramètres d'optimisation et d'un nom propre.

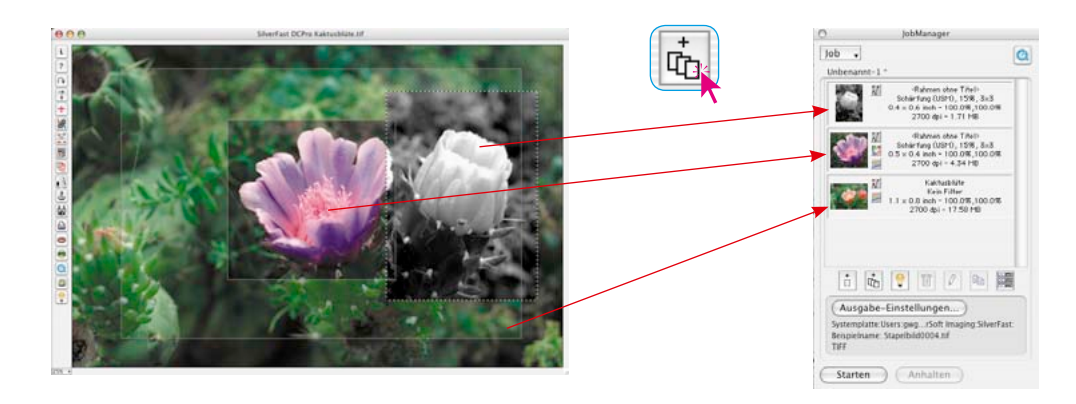

#### **Ajouter un cadre individuel**

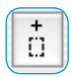

Un clic sur le premier bouton ajoute le cadre actif de la fenêtre de prévisualisation à la fenêtre du *JM*.

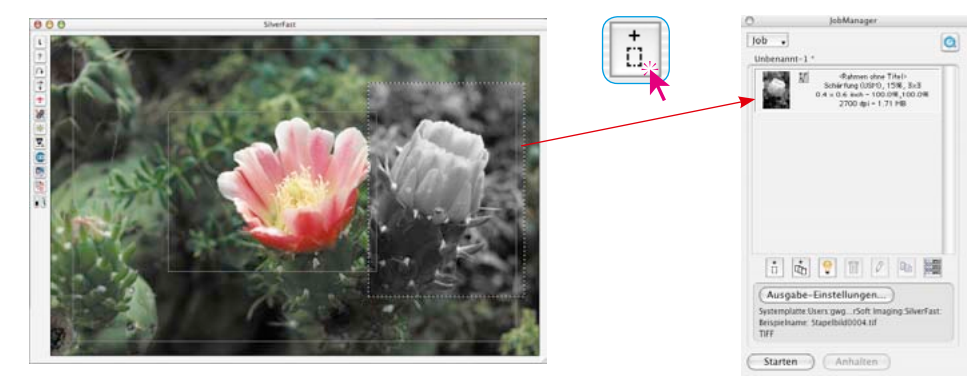

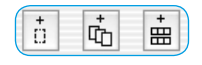

Il est possible de mélanger les trois types d'*entrées de tâche*.

Si des modifications sont apportées à une *tâche* ou une *entrée de* 

*tâche* mais que la *tâche* n'a pas encore été re-enregistrée, ceci est signalé par un astérisque**\*** précédant le *nom de la tâche*.

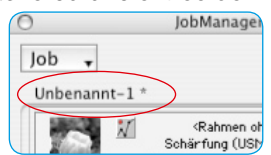

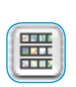

# **Attention !**

Si vous créez un aperçu global avec le second bouton Aperçu global (dans la colonne latérale à gauche de la fenêtre de prévisualisation), vous ne pouvez pas y utiliser les raccourcis clavier. Cet aperçu global sert uniquement à sélectionner une nouvelle image individuelle pour le scan de prévisualisation actuel. Il n'est pas donc possible de transférer les images du second aperçu global dans le *JM*.

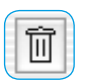

#### **Supprimer des** *entrées de tâche*

Il est possible de supprimer à tout moment des entrées de tâche. Pour cela, sélectionnez les entrées de tâche à supprimer dans la fenêtre du *JM*. Un clic sur le bouton Supprimer supprime les entrées sélectionnées.

#### **Traitement des** *entrées de tâche*

#### **Passage en mode d'édition**

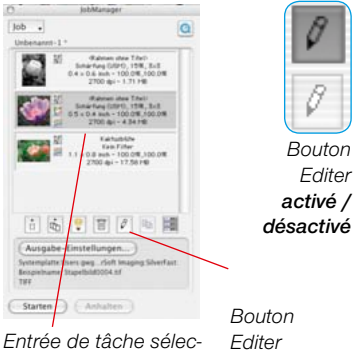

*tionnée désactivé*

### **Etape de l'optimisation de l'image**

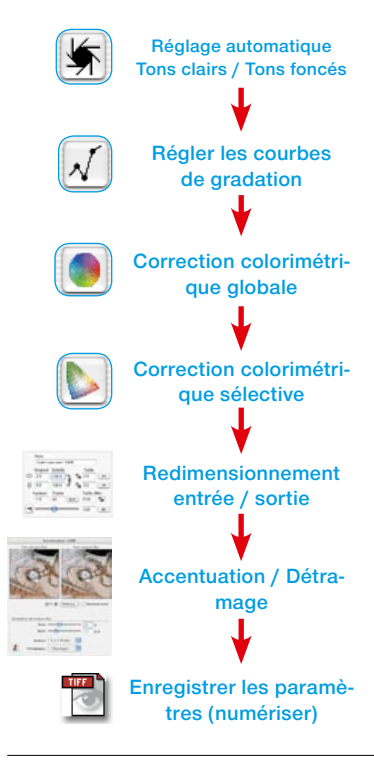

Pour cela, sélectionnez l'*entrée de tâche à éditer* par simple clic. Le *SilverFast JobManager* marque l'entrée de tâche se trouvant en cours de traitement d'un cadre dans la couleur de sélection.

Ensuite, activez le mode d'édition du *JM* (clic sur le bouton Editer). Le basculement en mode d'édition fait d'abord apparaître une fenêtre de prévisualisation vide. Ce mode Easy Edit est utile quand vous voulez modifier rapidement des paramètres, pour lesquels un nouveau scan de prévisualisation est inutile, par ex. modification de résolution ou de nom,… . Si nécessaire, vous pouvez démarrer immédiatement un scan de prévisualisation de l'image sélectionnée en cliquant sur « Prescan ».

Le bouton Editer reste à l'état appuyé pour signaliser que le mode d'édition est actif.

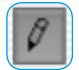

#### **Le traitement de l'image proprement dit**

Les phases suivantes sont simples. A présent, vous avez à votre disposition tous les outils de *SilverFast* nécessaires au traitement de l'image sélectionnée, comme si nous étions en train de traiter une numérisation courante.

Il est bien sûr recommandé de respecter l'ordre correct des étapes. Cet ordre concernant l'optimisation de l'image est à nouveau représenté dans la colonne latérale.

En plus, vous avez également à votre disposition le *Silver-Fast ScanPilot*.

Seul le dernier point du traitement diffère. En effet, les paramètres trouvés ne sont pas traités directement avec l'image dans une numérisation finale, mais ils sont sauvegardés dans le *JM*. Le bouton « Scan » issu du logiciel de numérisation normal, est transformé dans le *JM* en un bouton « Enregistrer ». Mais avec la fonction « Enregistrer », vous ne démarrez pas de numérisation !

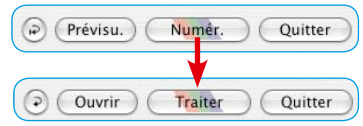

Au lieu de cela, vous pouvez vous consacrer immédiatement à l'image suivante et l'éditer également. Sélectionnez-la simplement dans la fenêtre du *JM*, cliquez si nécessaire sur Préscan. Elle apparaît ensuite dans la fenêtre de prévisualisation.

Ainsi, vous pouvez effectuer l'optimisation suivante. Ensuite, enregistrez les paramètres dans le *JM*.

En peu de temps, toutes les images voulues de la pellicule sont optimisées.

#### **Quitter le mode d'édition**

Après la dernière optimisation, vous pouvez quitter le mode d'édition. Pour cela, un clic suffit sur le bouton « Editer ».

Sélectionnez ensuite les *entrées de tâche* que vous voulez vraiment numériser, avec les raccourcis clavier suivants :

Commande-clic  $\frac{c \cdot m}{c \cdot m}$  +  $\hat{\mathbf{k}}$  (Mac),  $\frac{1}{c}$  (Win) pour les images individuelles. Mai-clic  $[SHIFT] + \hat{\star}$  (Mac),  $[SHIFT] + \hat{\star}$  (Win) pour une séquence d'images. Commande-A  $\boxed{\circledast}$  +  $\boxed{\mathbb{A}}$  (Mac),  $\boxed{\text{CONTroll}}$  +  $\boxed{\mathbb{A}}$  (Win) pour toutes les images d'une tâche.

Sur notre exemple, trois des quatres entrées sont sélectionnées.

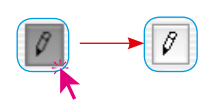

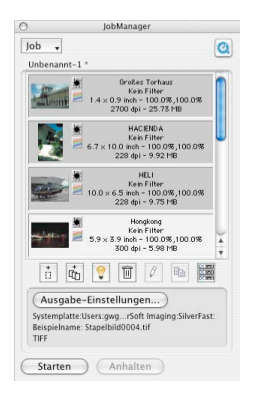

#### **Paramètres de sortie**

Ce bouton dissimule une boîte de dialogue qui permet de définir l'emplacement en mémoire des fichiers images à générer, le format de fichier de sortie et la manipulation des noms de fichier.

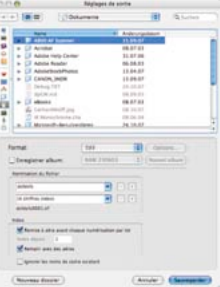

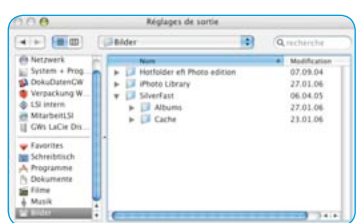

#### **• Sélection d'un emplacement en mémoire pour les scans**

La partie supérieure de la boîte de dialogue, le navigateur de fichiers, affiche l'emplacement en mémoire / le répertoire d'accès des scans que vous pouvez modifier à votre guise.

Le bouton Nouveau dossier crée un nouveau répertoire.

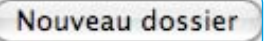

Si la case Enregistrer dans l'album est cochée, vous pouvez enregistrer les images dans un album existant ou nouveau.

Cette option n'est disponible que dans les versions *Silver-Fast DC*… et *HDR*… .

Enregistrer album:

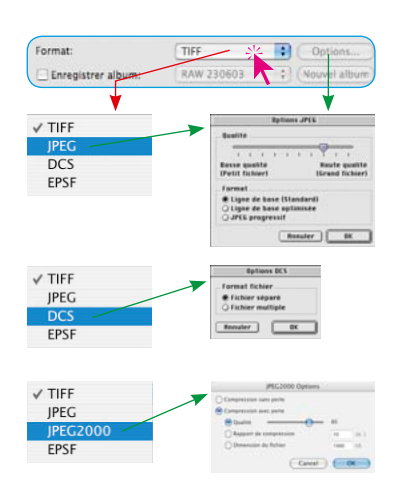

#### **• Sélection du format de fichier**

L'option Format permet de sélectionner entre différents formats de fichier. Le formats disponibles dépendent de l'espace colorimétrique RVB ou CMJN dans lesquelles vous voulez enregistrer les images à créer.

Pour certains formats, par ex. « JPEG », « JPEG 2000 » et « DCS », d'autres paramètres (bouton Options) sont définissables pour ces formats spécifiques.

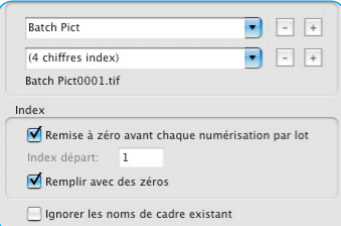

#### **• Manipulation des noms de fichier**

La partie inférieure de la boîte de dialogue est consacrée à la manipulation des noms de fichier.

L'option **Dénomination de fichier** définit la forme du nom. Pour cela, deux champs de saisie / menus déroulants sont disponibles :

Dans le champ de saisie / menu déroulant supérieur figure le nom par défaut « Image par lot ». Celui-ci peut être remplacé par un nom quelconque.

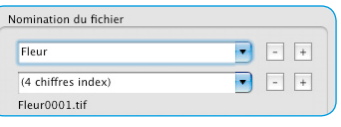

Du champ de saisie / menu déroulant, vous pouvez sélectionner l'un des éléments d'index prédéfinis.

Puisque chaque nom de fichier contient un numéro continu, l'index, celui-ci sera attribué normalement via le second menu déroulant.

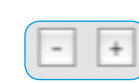

Pour les séries d'image plus complexes, le nom ainsi que l'index peuvent être complétés d'autres champs de saisie / menus déroulants au moyen des touches Plus.

**Batch Pict** (1 chiffre index) (2 chiffres index) (3 chiffres index) (4 chiffres index) (5 chiffres index)

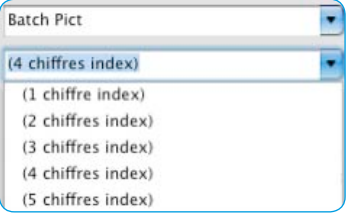

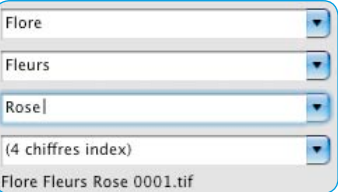

La touche Moins supprime à nouveau un champ de saisie / menu déroulant respectif.

Un exemple illustrant la combinaison de nom et d'index choisie est montré sous le dernier menu déroulant.

Index

Remise à zéro avant chaque numérisation par lot Index départ:  $\blacksquare$ 

Remplir avec des zéros

La rubrique **Index** contient d'autres options pour définir comment manipuler l'index :

**Rétablir avant chaque scan par lot** : Permet de rétablir l'annexe au point de départ défini à chaque démarrage d'un scan par lot / d'un traitement en série.

**Index de départ** : Permet de spécifier librement le point de départ de l'indice. Ceci est utilisé volontiers pour les pellicules qui présentent déjà le numéro de pellicule 1 ou plusieurs expositions.

**Remplir avec des 0** : Les numéros d'image qui ont moins de chiffres que l'indice défini auparavant sont remplis de zéros préfixes. L'image au numéro 13 obtient pour un index à 4 chiffres le numéro 0013.

**Ignorer les noms de cadre existants :** Les noms de fichier sont complètement ignorés et remplacés par le nouveau nom.

**Utiliser le n° d'image au lieu du n° de séquence :** Seulement valable pour les scanners de films. Cochez cette case pour que le numéro réel du cadre de numérisation soit utilisé au lieu du numéro de séquence.

#### **Démarrer le traitement de numérisation réel**

Un clic sur le bouton Démarrer dans la fenêtre du *JM* démarre le traitement automatique des entrées sélectionnées. Cette opération peut durer plus longtemps en fonction des paramètres définis pour l'optimisation de l'image. C'est le cas notamment pour les scans de très haute qualité, résolutions élevées, grands redimensionnements, en cas d'utilisation du multi-échantillonnage etc.

L'avantage est clair : L'utilisateur peut quitter son poste de travail pour s'occuper d'autres choses et laisser le scanner et l'ordinateur traiter la *tâche* en toute tranquilité.

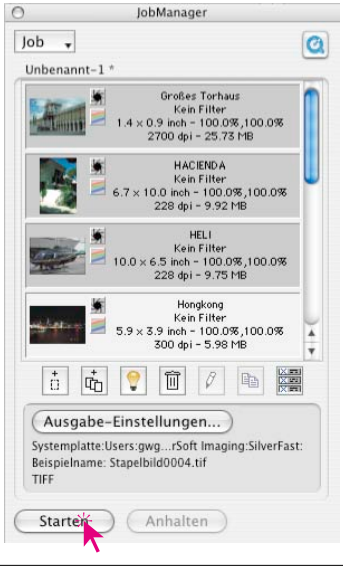

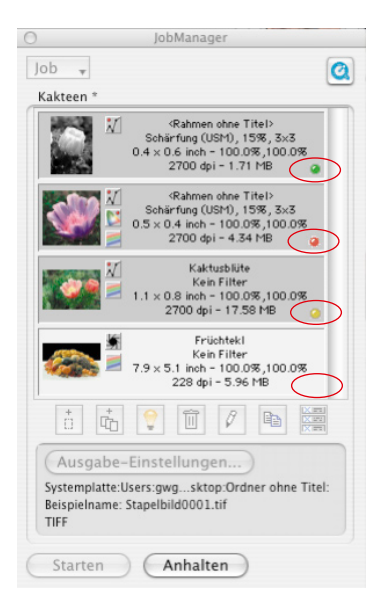

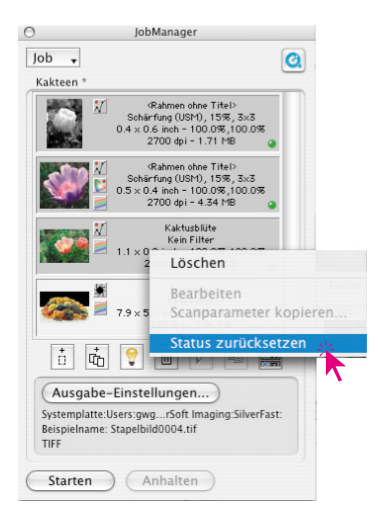

## **Contrôle de réussite**

Pendant et après le *traitement de tâches,* une LED indique l'état actuel de chaque *entrée de tâche* :

**Jaune quand l'entrée est en cours de traitement**.

- **Vert quand l'entrée a été traitée avec succès**.
- **Rouge quand une erreur est survenue lors du traitement**.

**Gris / Blanc** quand l'entrée n'est pas encore traitée.

Si aucune entrée n'est sélectionnée dans la fenêtre du *JM*, toutes les *entrées de tâche* seront exécutées. Sinon, seulement les entrées sélectionnées sont traitées.

L'exécution de la *tâche* peut être à tout moment interrompue en cliquant sur le bouton « Annuler » dans la boîte de dialogue de progression en sur le bouton « Stopper » dans le *JM*.

Lors d'un démarrage ultérieur de l'exécution, celle-ci est reprise là où elle a été interrompue. Ce faisant, seules les entrées dont l'état n'est pas identique à vert ou ou rouge, sont traitées.

#### **Rétablir une** *tâche*

Si des *entrées de tâche* déjà traitées doivent être de nouveau exécutées, leur statut doit être rétabli. Pour cela, sélectionnez d'abord les entrées dont le statut doit être rétabli, dans la fenêtre du *JM*..

Le raccourci Ctrl-clic (Mac) ou le bouton droit de la souris (Win) ouvre un menu contextuel qui contient la commande « Rétablir le statut ». Celle-ci rétablit les entrées sélectionnées au statut « non traité », donc au gris.

Vous pouvez ensuite sélectionner de nouvelles *entrées de tâche* et démarrer le nouveau traitement.

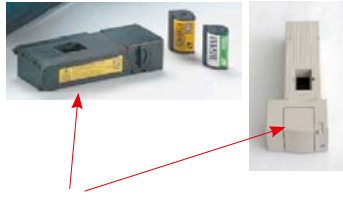

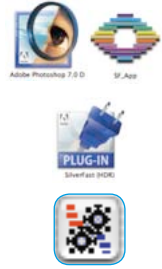

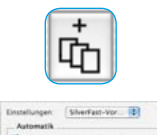

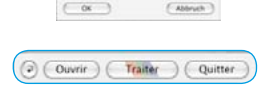

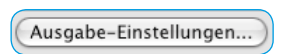

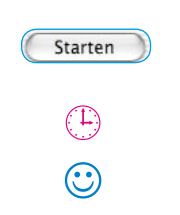

## **Workflow du** *SilverFast JobManager* **lors de la numérisation de bandes de film**

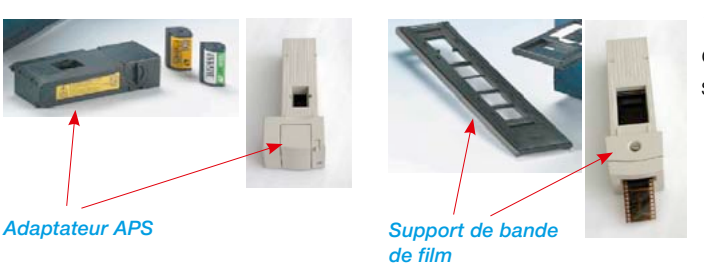

1. Mettre le scanner de films en marche et insérer la bande de film dans le scanner

- 2. Démarrer le programme de traitement d'image (par ex. Photoshop) ou *SF Launcher*.
- 3. Afficher *SilverFastAi* pour votre scanner.
- 4. Activer *SilverFastAi JobManager*.
- 5. Créer un scan d'aperçu global.
- 6. Sélectionner les images et les ajouter au *JM*.
- 7. Optimiser image par image et enregistrer à chaque fois.
- 8. Définir le répertoire de destination, le nom et le format de fichier des scans finaux.
- 9. Démarrer le traitement de la *tâche*.
- x. L'ordinateur et le scanner continuent à travailler seuls.
- 10. Quitter *JM* et *SilverFastAi.*

# **Le** *SilverFast JobManager* **à l'ouvrage avec des scanners à plat\***

#### **Différences de travail avec les scanners de films**

La fonction du *JobManager* de *SilverFast Ai…* est en principe identique pour tous les scanners. Les différences éventuelles proviennent des différents types de fabrication des scanners.

- Les scanners à plat peuvent être normalement équipés d'une unité additionnelle, l'unité d'éclairage diascopique, ou bien ils en sont déjà pourvus à l'origine. Ainsi, il est possible de traiter avec le même appareil des modèles d'éclairage incident ainsi que des documents négatifs et des films.
- Grâce à l'éclairage diascopique du scanner à plat, vous pouvez traiter en même temps des positifs (diapositives) comme des négatifs. Même la taille des films ne jouent aucun rôle, puisque tous les formats peuvent être mélangés sur le support à plat à votre guise.
- Concernant les scanners à plat avec \*tiroir incorporé pour dias ou films, vous pouvez utiliser les deux dispositifs, l'unité d'éclairage incident et d'éclairage diascopique en même temps dans la même *tâche*. Les deux surfaces de numérisation peuvent être remplies complètement avec des modèles de numérisation. Ce faisant, il est encore possible de mélanger les négatifs de film et les diapositives.
- La surface de numérisation des scanners à plat est extrêmement importante en comparaison avec celle des scanners de films. La totalité de la surface du scanner peut être complètement occupée par des documents. L'orientation des documents ne joue aucun rôle. Grâce au *JobManager*, il est facile d'optimiser rapidement toute image via l'aperçu global et de l'orienter à votre guise..

Pour éviter les répétitions triples, les descriptions des différentes fonctions du *JobManager* ont été regroupées par thème et réparties sur toutes les sections de ce chapitre 6.12. Nous vous recommandons donc de lire toutes les sections du chapitre sur le *JobManger*.

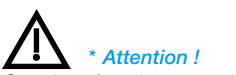

*Certaines fonctions et techniques ne sont éventuellement disponibles ou possibles que pour certains modèles de scanner.*

#### *Guide de l'utilisateur SilverFast* 361 *®* 6.12 • SilverFast JobManager

# **Le** *SilverFast JobManager* **à l'ouvrage avec**  *SilverFast HDR…, -DC Pro…*

#### **Différences de travail avec les scanners**

Le *JobManager* se montre extrêmement performant quand il est utilisé avec les plug-ins indépendants des scanners *SilverFast HDR…, -DC Pro…*.

En interaction avec ces plug-ins, il apporte à l'utilisateur un énorme potentiel d'économie de temps.

Normalement, les fichiers images sont numérisés en une étape au moyen d'un scanner. L'utilisateur se sert de son ordinateur et de son scanner et exécute l'optimisation de l'image (gradation, histogramme, correction de la couleur, accentuation,...) et les numérisations finales, image après image et les unes après les autres. C'est donc une procédure lente et coûteuse, quand la quantité d'images et la qualité d'image exigée sont élevées. Le temps dont a besoin l'équipement informatique pour exécuter les prénumérisations, les numérisations de précision et l'enregistrement des données, est du temps perdu pour l'utilisateur, chose impensable dans le monde du travail d'aujourd'hui.

Le *JM* est donc un outil qui permet d'améliorer considérablement l'efficacité dans le flux de travail et de réduire également les côuts. Comparez le flux de travail traditionnel avec celui permis par le *JM* (voir page suivante).

Dans le graphique, vous voyez à gauche le flux de travail « classique » traditionnel et à droite le flux de travail piloté par *SilverFast JobManager*.

Normalement, l'opérateur doit constamment rester à proximité de la station de travail du scanner, puisque les brefs délais d'attente ne permettent pas de travailler judicieusement sur une deuxième station de travail. Ainsi, on travaille image par image, mise à la disposition du réseau.

Avec le *SilverFast JobManager, vous* avez davantage de temps libre pour vous consacrer à d'autres travaux sur d'autres stations de travail. Comme l'indique l'exemple de calcul ci-contre, vous pouvez gagner jusqu'à 6 heures de travail pour une numérisation de 72 diapositives.

#### *Exemple de calcul du temps de travail :*

*Tâche à réaliser : deux pellicules de diapositives couleurs (à 36 diapositives chacune) et de fabricants différents (A et F) qui ont été exposées individuellement (donc qui ne représentent pas de série) doivent être numérisées ; y compris la correction de la couleur et de la gradation ; accentuation ; redimensionnement A : 900%, B : 200% ; Sortie A : avec 228 dpi CMJN, B : avec 72 dpi RVB.*

#### *Temps nécessaire normalement : Minutes*

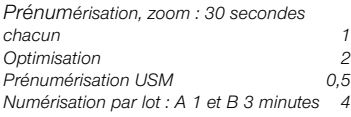

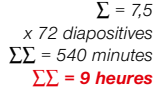

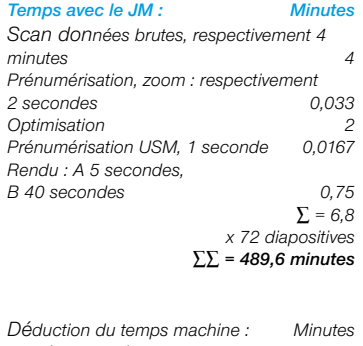

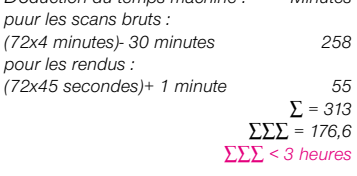

#### *Temps économisé : 6 heures*

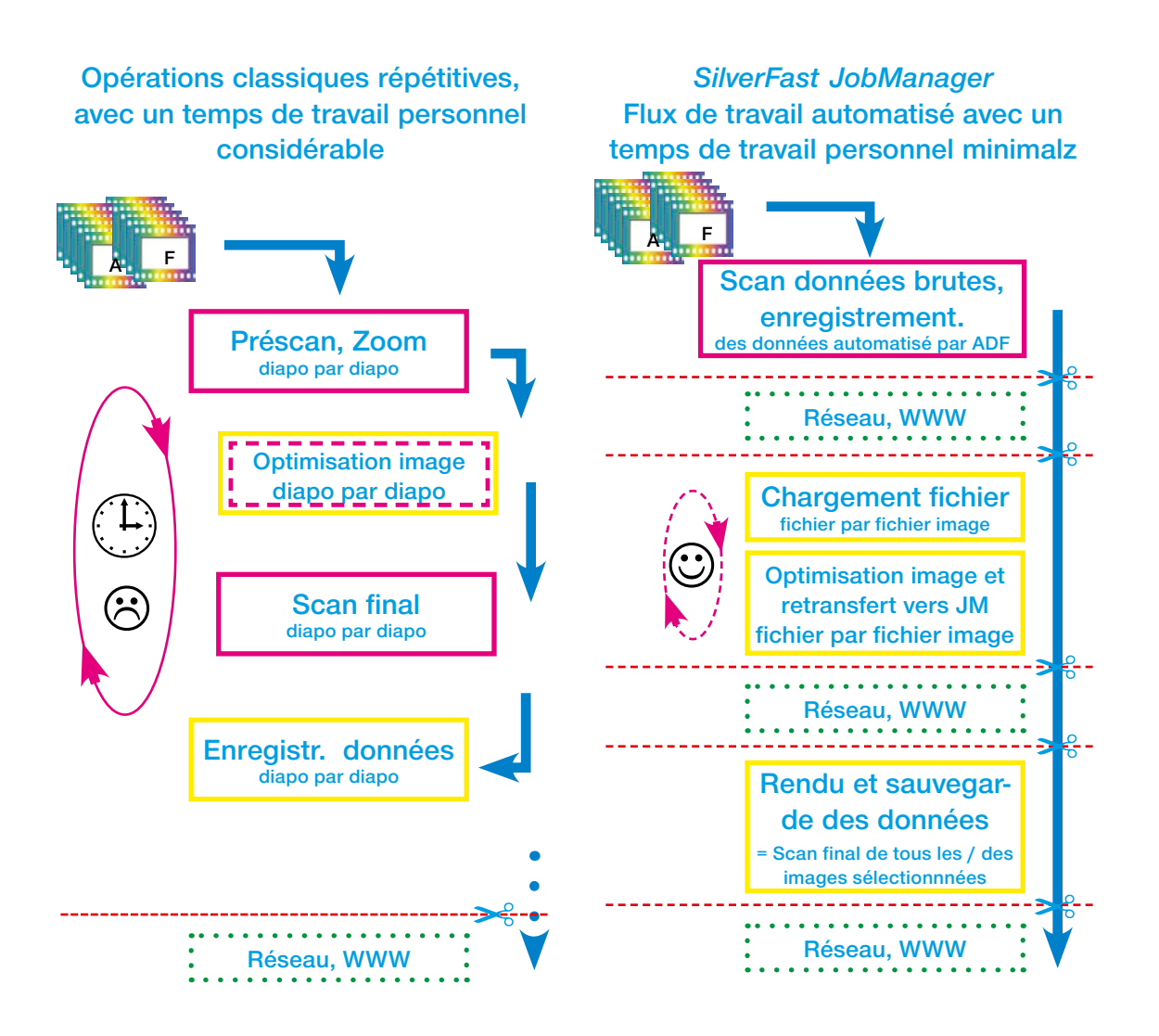

# **Comparaison du flux de travail classique, piloté par un opérateur avec le flux de travail automatisé avec le** *SilverFast JobManager***.**

Légende : **Magenta** Temps de travail personnel élevé, par ex. intégration au scanner **Jaune** Le temps nécessaire dépend du système informatique utilisé **Vert** Mise à disposition des données et disponibilité via les réseaux de toute sorte. Interruption possible du flux de travail, par exemple pour le transfert de la tâche.

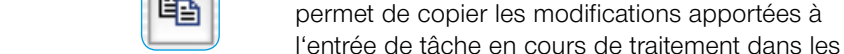

autres entrées de tâche.

prochain démarrage du *JM*).

joué !

**Copie des paramètres d'***entrées de tâche*

Souvent, on peut vouloir modifier en même temps les paramètres de plusieurs entrées de *tâche* (par exemple, modifier la conversion de sortie de RVB en CMJN, pour plusieurs entrées). Ceci n'est pas directement possible (quelles valeurs devraient être affichées pour plusieurs entrées de *tâche* traitées en même temps ?).

Vous n'avez toutefois besoin que de traiter une seule entrée de *tâche*. Procédez comme suit :

- Passez d'abord en mode d'édition et sélectionnez une des entrées de *tâche que vous voulez modifier*. Vous pouvez maintenant réaliser les modifications souhaitées (par exemple : mettre la conversion de sortie sur CMJN). La modification peut être enregistrée (mais ce n'est pas obligatoire).
- Ajoutez d'abord les entrées de tâche aussi à modifier : comme toujours avec Commande + Clic (Mac), Ctrl + clic (Win) pour les images individuelles, avec Maj + clic (Mac), Maj + clic (Win) pour une série d'images, avec Commande + A (Mac), Ctrl + A (Win) toutes les images.

Un clic sur le bouton Copier maintenant actif

Dans la boîte de dialogue Copier, vous pouvez définir les paramètres à copier (du reste : les derniers paramètres dans cette boîte de dialogue sont gardés en mémoire et réapparaîtront au

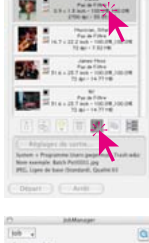

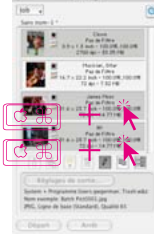

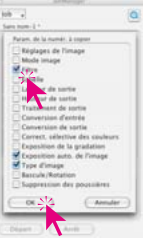

• Cliquez sur le bouton OK pour copier les paramètres sélectionnées dans les entrées de tâche sélectionnées – et le tour est

₽

#### **Copie d'** *entrées de tâche complètes*

Vous pouvez aussi copier une, plusieurs ou toutes les *entrées de tâche* d'une *tâche* dans une nouvelle tâche ou une *tâche* existante. Pour cela, utilisez les commandes Copier & Coller :

- Quittez le mode d'édition.
- Sélectionnez le ou les *entrées de tâche* que vous voulez copier.
- Copiez les *entrées de tâche* dans le Presse-papier avec Commande + C (Mac), Ctrl. + C (Win).
- Ouvrez ou créez la *tâche de destination*
- Copiez le contenu du presse-papiers avec Commande + V (Mac), Ctrl. + V (Win) dans la *tâche de destination*.

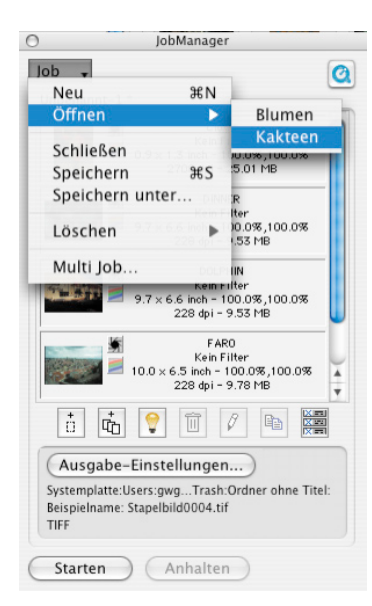

### **Gérer les** *tâches* **complètes**

Après avoir traité et enregistré les *entrées de tâche,* vous pouvez vous consacrer à la gestion de *tâches* complètes. Pour manipuler des *tâches* complètes, utilisez les commandes du menu du *Silver-Fast JobManager*. Toutes les opérations de base peuvent être ici appliquées aux *tâches* complètes. Les fonctions en détail :

**Nouveau :** Crée une nouvelle *tâche* vierge. S *SilverFast JobManager* contient une *tâche* qui n'a pas encore été enregistrée, le programme vous demande au préalable si vous voulez l'enregistrer.

**Ouvrir :** Contient dans un sous-menu une liste de toutes les *tâches* enregistrées jusqu'ici. En sélectionnant la fonction correspondante, vous chargez la *tâche* . La *tâche* chargée momentanément est en surbrillance dans le sous-menu.

**Fermer :** Ferme la *tâche* sélectionnée.

**Enregistrer :** Enregistre la *tâche* sélectionnée. Si la *tâche* est nouvelle (c'est-à-dire qu'elle n'a pas encore été enregistrée), une boîte de dialogue apparaît vous invitant à spécifier un nom pour la *tâche* .

Vous pouvez sélectionner l'emplacement d'enregistrement ; celui- est défini par défaut dans le dossier "Jobs" dans le dossier *SilverFast*.

- **Enregistrer sous… :** Enregistre la *tâche* sélectionnée sous un nouveau nom (c'est-à-dire qu'une copie de la *tâche* est créée au cas où la *tâche* était déjà enregistrée).
- **Supprimer :** Contient dans un sous-menu une liste de toutes les *tâches* enregistrées. En sélectionnant la fonction correspondante, vous supprimez la *tâche* . De plus, la fonction "Toutes les tâches" sert à supprimer toutes les *tâches* enregistrées.
- **Multi-tâche :** Contient dans une fenêtre une liste de toutes les *tâches* enregistrées. En sélectionnant un ou plusieurs fonctions et en cliquant sur Démarrer, vous démarrez le traitement de toutes les *tâches* activées. Vous pouvez rétablir le statut de *tâches* déjà exécutées en cochant la case Non traitée.

## **Déroulement des opérations dans le** *JobManager*

Le graphique suivant montre l'exemple dus chéma de déroulement des opérations dans le *SilverFast JobManager*.

Au début, il y a l'ajout d' *entrées de tâche* dans la *fenêtre du JM* ou le rassemblement d'*entrées de tâche* en une *tâche*. Ce faisant, les fichiers images peuvent être importés de l'extérieur ou ajoutés directement de la fenêtre de prénumérisation de *SilverFast HDR*. Il est possible aussi d'accéder à des *tâches* existantes (étape 2). Ensuite, on optimise en mode d'édition une image, représentative pour toutes les autres présentes dans la *tâche*, ou plusieurs ou toutes les images de la *tâche* les unes après les autres (étape 2 et 3). Si une optimisation d'image trouvée peut s'appliquer à tous les autres fichiers images, les paramètres de l'image déjà optimisée peuvent être copiés sans problème via un nombre de fichiers quelconque (étape  $\circledA$ ).

Au final, la *tâche* peut être calculée (étape 5). Ce faisant, plusieurs *tâches* peuvent être regroupées et calculées en même temps. Les fichiers images calculés sont immédiatement disponibles au sein du réseau.

Les *tâches* anciennes traitées peuvent continuer à être intéressantes. Elles continuent à être éditables à tout moment et peuvent être recalculées avec de nouveaux paramètres.

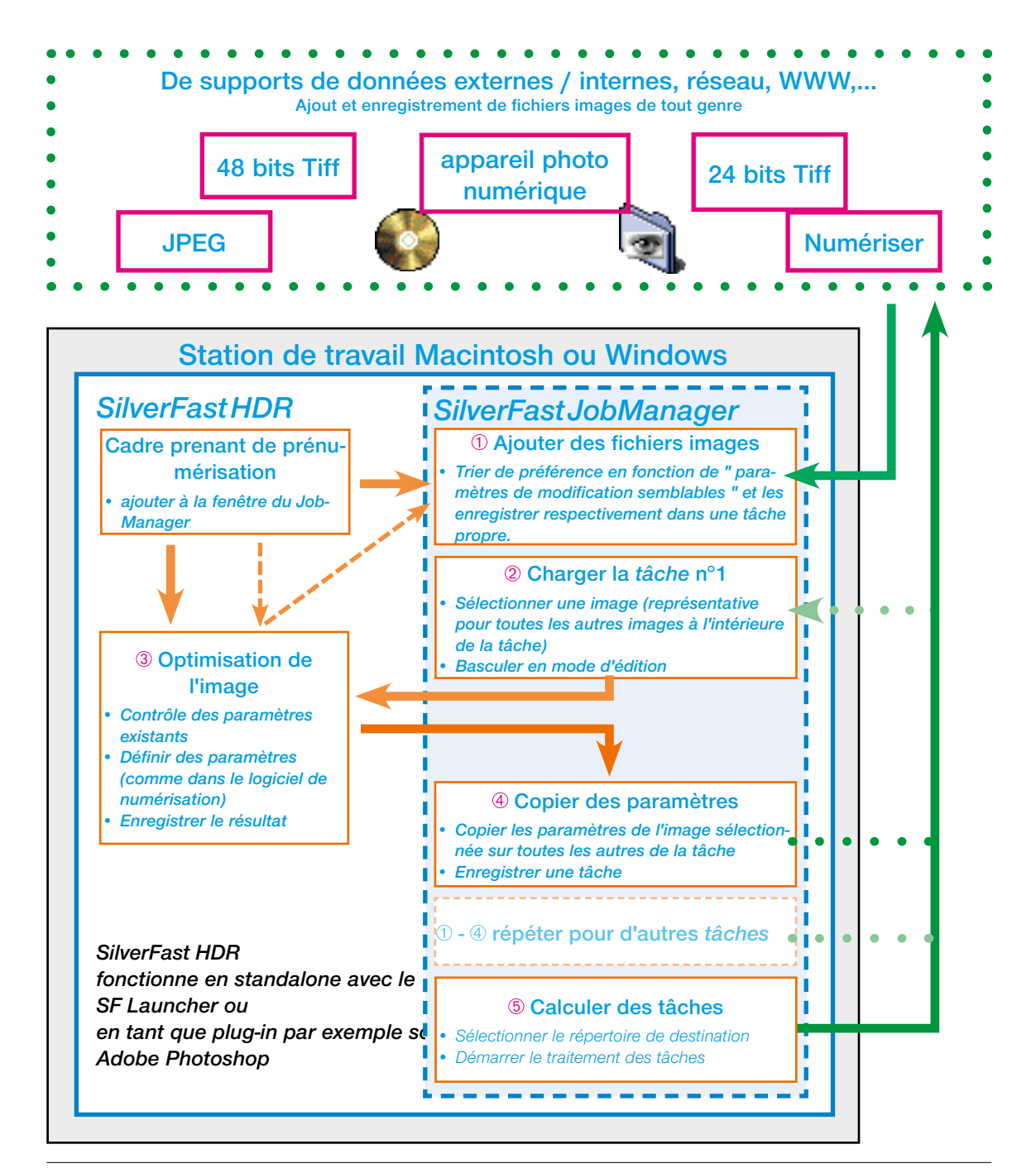

#### **Messages d'erreur dans le** *JobManager*

#### **Fichier source manquant**

Lors du chargement de *tâches, SilverFast JM* contrôle la présence des fichiers sources requis. Si des fichiers n'ont pas été trouvés à

leur lieu d'enregistrement initial, la boîte de dialogue suivante apparaît :

Vous avez ici la possibilité de supprimer l'*entrée de tâche*, de supprimer toutes les *entrées de tâche* ou d'assigner le lieu au fichier manquant.

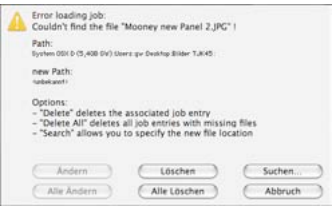

Dans une autre fenêtre, il est possible de rechercher et d'assigner l'*entrée de tâche*.

Après la nouvelle assignation, vous avez la possibilité de transférer cette modification de chemin d'accès à l'*entrée de tâche* actuelle ou à toutes les *entrées de tâche* correspondantes.

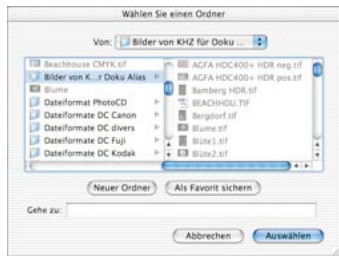

# **Raccourcis clavier dans** *SilverFast JobManager*

### **Macintosh**

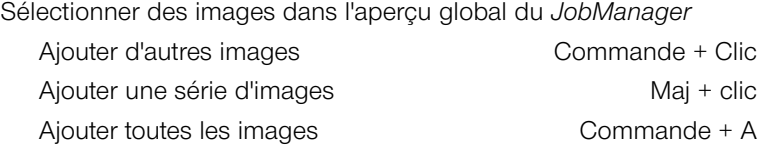

#### **Windows**

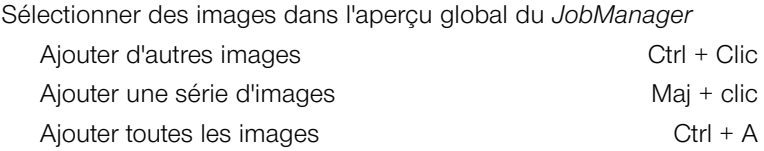